工艺与技术

# 基于 AutoCAD 和 Excel 的轮胎成型机头宽度计算

粟定华 (曙光橡胶工业研究设计院, 广西 桂林 541004)

 摘要:介绍以 Au t oCAD 和 Excel 为软件平台二次开发, 实现轮胎成型机头宽度的 计算。 采用本设计程序时, 只要按比例绘制出成品轮胎曲线和机头鼓肩曲线并输入相 关设计参数, 就可计算出成型机头宽度。 该程序操作简单方便, 计算结果精确。 关键词·轮胎成型机头;宽度; AutoCAD; Excel

 在轮胎结构设计中 ,通常需要计算成型机头 的宽度。一般是先按比例设计出成品轮胎的材料 分布图,然后设计成型机头的鼓肩部位轮廓曲线, 再进行成型机头宽度的计算。在成型机头宽度的 计算中,先对成品轮胎曲线和机头鼓肩曲线进行 分段,并提取各段的几何数据,然后依据这些数据 和有关设计值进行计算。本设计程序以 Auto-CAD 和 Excel 为软件平台, 进行成品轮胎曲线和 机头鼓肩曲线分段 、几何数据提取以及机头宽度 计算等工作,以提高设计效率和计算精度。

1 计算原理

按传统的轮胎设计方法, 轮胎成型机头宽度 是以经典网格理论为基础进行的计算, 计算公 式为:

 $B_8 = 2B_2 - 2B_1 + 2C$ 

式中, B<sub>s</sub> 为成型机头宽度, B<sub>2</sub> 为成品轮胎折 合宽度,B<sup>1</sup> 为鼓肩折合宽,C 为鼓肩宽度。

机头宽度计算原理如图 1 所示 。图 1(a)中, 成品轮胎曲线和机头鼓肩曲线已设计好,虚线部 分长度待定,待定长度的取值直接决定轮胎定型 硫化时帘线的伸张情况,这也是设计人员最关心 的问题。反过来,要得到期望的帘线伸张值, 可根 据计算确定待定长度, 从而确定出机头宽度。根 据余弦公式,由成品轮胎曲线的几何形状、轴线位 置、冠部直径和角度等可以计算出帘线的长度。 同理,机头鼓肩部分的帘线长度也可计算出来。

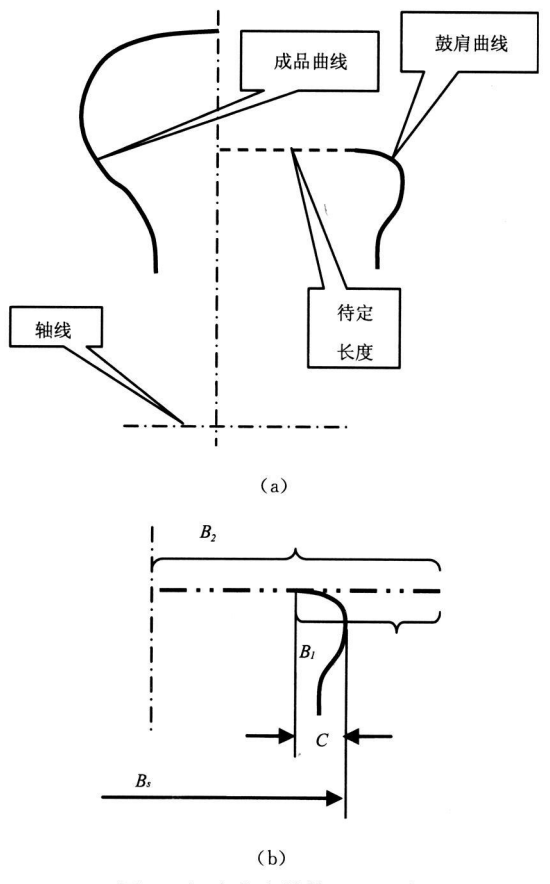

图 1 机头宽度计算原理示意

从图 1(b)可以看出, 由帘线长度和帘布筒直 径可以算出布筒宽度 。假设帘布筒伸张到其直径 与机头直径一样大, B2 为帘布筒半宽, 可由成品 轮胎的帘线长度计算出来;B<sup>1</sup> 对应胎肩部分宽 度,同理也可由机头鼓肩部分帘线长度计算出来。

#### 2 程序设计方案

按优先选用常用办公软件, 并发挥各种软件 的专长和特点的原则 , 本设计机头宽度的计算以 AutoCAD+Excel 来实现, 数据处理流程如图 2 所示 。

### 2.1 AutoCAD 部分

AutoCAD 部分的主要任务是对曲线自动分 段,分段长度可由用户输入,并根据指定的轴线参 考点 ,把曲线上的一系列分段点的相对坐标以文 本文件(\*.txt)形式保存,供后面的 Excel 程序 计算时调用。曲线分段的方法与人工使用分规来 分段的方法相似, 如图3所示, 由曲线的头部开 始,以前一次的交点为圆心,以等分长度为半径画 圆,所画圆与曲线有两交点,取前方的交点为圆心 再画圆, 按此方法循环下去, 直到把曲线分割 完毕 。

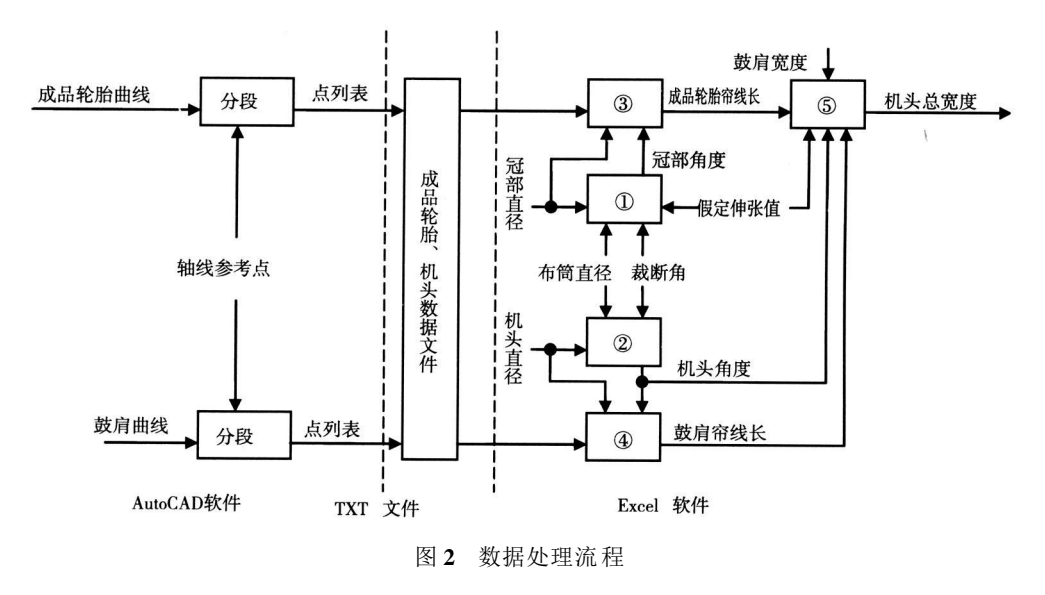

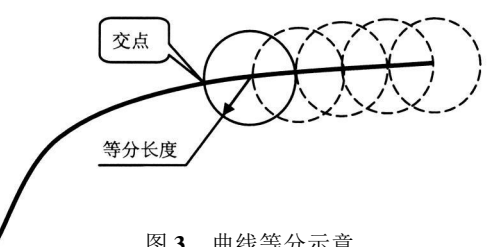

#### 图 3 曲线等分示意

上述过程只是几何算法, 并不需要绘制出图 形。该部分程序需要完成的功能是:人工选取曲 线后,程序识别并提取出 Auto CAD 曲线实体的 几何数据,然后再计算出各个分段点。由于曲线 是由多段直线或圆弧组成的, 因此要确定 2 个几 何功能函数:一个求圆弧与直线相交的交点, 另一 个求圆弧与圆弧的交点。这 2 个函数是该部分程 序的关键技术。

图 4 为圆和线的交点示意, 平面坐标中圆与 直线交点的函数式 $(P_{-}CLI)$ 为:

 $P - CL I(P_{r1}, P_{r2}, P_c, R_c, P_1, P_2)$ 

式中, P 。和R 。分别是圆的圆心和半径, 为输

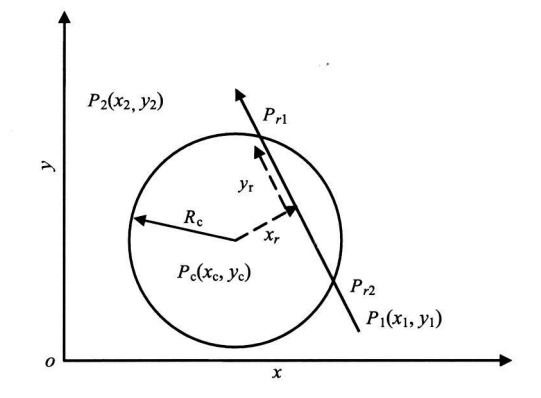

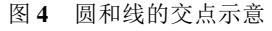

入参数: P<sub>1</sub> 和 P<sub>2</sub> 分别是直线的起点和终点, 为输 入参数: Prl 和 Pr2 是圆和直线的交点, 为返回参 数。如果返回值为零,表示有交点,否则无交点。

图 5 为圆和圆的交点示意, 求平面坐标中的 圆与圆交点的函数式(P-CCI)为:

 $P - CCI(P_{11}, P_{12}, P_{11}, R_1, P_2', R_2)$ 

式中, $P_1$ <sup>'</sup>和  $R_1$  分别是第一个圆的圆心和半  $\mathcal{R}$ , 为输入参数;  $P_2'$ 和 $R_2$  分别是第二个圆的圆心

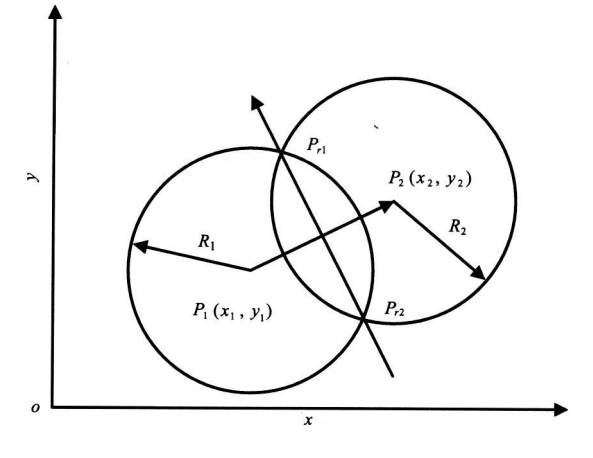

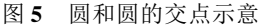

和半径,为输入参数: $P_{11}$ '和 $P_{12}$ '分别是圆和直线 的交点,为返回参数。如果返回值为零,表示有交 点,否则无交点 。

2.2 数据文件部分

数据文件既是 AutoCAD 的输出, 也是 Excel 的输入, 它起到一个"接口"的作用。数据文件采 用最普通的文本文件类型,约定数据格式如下:

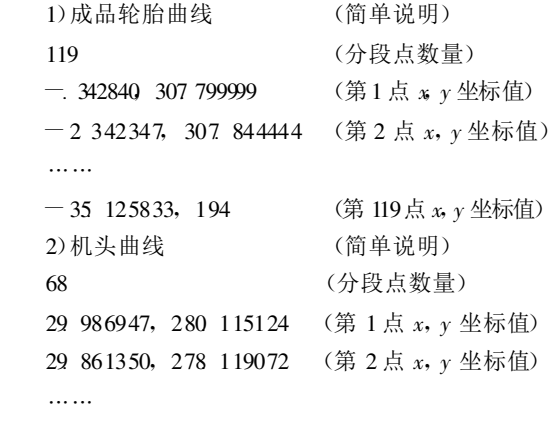

17.342809, 217.401986 (第 68 点 x, y 坐标值)

## 2.3 Excel 部分

Excel 部分的主要任务是: 首先导入数据文 件中全部曲线分段点坐标,然后输入一些必要的 参数 ,如帘布筒直径 、帘布裁断角度、帘线假定伸 张值和鼓肩宽度等, 最后进行机头宽度计算。

该软件部分的特点是利用 Ex cel 强大的"公 式"功能, 全部计算过程以公式的形式输入到工作 表中。只要设计人员编辑所需参数, 计算结果就 立即得到刷新。所有给定参数 、计算公式、中间计 算结果和最后计算结果都在工作表中, 相当于把 输入界面 、计算过程和输出列表整合在一起, 这就

是 Excel 与常规程序不同之处。从图 2 可以看 出,按实现功能,计算可分为成品轮胎冠部角度计 算、机头角度计算 、成品轮胎帘线长度计算 、机头 鼓肩处帘线长度计算和机头总宽度计算五大 部分 。

VBA 二次开发部分主要实现 2 个功能:一是 打开数据文件,把所有分段点逐个读入,并填写到 工作表的相应位置;二是根据给定参数范围循环 运行, 按参数增量将一组组的计算参数填入到计 算公式入口,然后把公式的计算结果连同计算参 数一起复制到结果列表中 。

#### 3 操作步骤和软件界面

1 .首先使用 AutoCAD 打开轮胎材料分布 图,复制图中的成品轮胎部分和机头鼓肩部分的 曲线,一般是选用第一帘布层曲线,然后用 PE 命 令把曲线拟和成多段线。

2 .单击 AutoCAD 自定义工具栏上的按钮, 弹出如图 6 的界面。在该界面中输入分段长度, 选择成品轮胎曲线和机头曲线, 再选择成品轮胎 曲线和机头曲线轴上一点 。当单击"保存结果"按 钮时,程序将完成曲线分段,以" \* CPJT. txt"文 件名把数据保存在该 AutoCAD 图形文件所在的 路径中,并显示"数据保存成功"的信息框。

3 .单击" Excel 计算" 按钮, 程序自动打开 Excel文件 CPJT. XLS, 进入图 7 界面。单击"读 入文件"按钮, 弹出"打开"对话框图 8, 选择先前 AutoCAD保存的" \* CPJT. txt" 数据文件。当

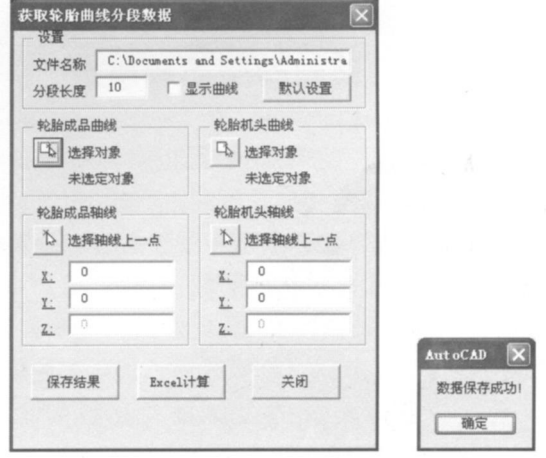

图 6 AutoCAD 窗体和消息框

|                | G11         | K.                                     |                          |        |                        |                           |                     |            |
|----------------|-------------|----------------------------------------|--------------------------|--------|------------------------|---------------------------|---------------------|------------|
|                |             | B                                      |                          |        | E                      | p                         | $\mathbb{G}$        | $H \nabla$ |
|                | 文件路径        | D:\SdhA1\SDH_ACAD\H29(马)\h29a_CPJT.TXT |                          |        |                        |                           |                     |            |
|                | 轮胎规格        | H29A CPTT                              |                          |        | 读入文件                   | 操作步骤:                     |                     |            |
|                |             | 30                                     | 7 29.99                  |        |                        | *1. 单击[读入文件]按钮, 在"打开      | 2. 输入"轮胎规格", 该项目不参与 |            |
|                | 第一冊布開       | 557.73                                 |                          |        |                        |                           | 3. 输入"鼓肩宽度、布筒直径、杉   |            |
|                | 机头直径        | 443                                    | 7 622.00                 |        | 计算                     |                           | 4. 如果要列出多个结果, 可输入   |            |
|                | 里轻部盲        | 615.6                                  | 7 615, 60                |        |                        | 5. 然后单击[计算]。              |                     |            |
| 8              |             |                                        |                          |        |                        |                           | 6. 在"计算结果"工作表中查看指   |            |
| $\overline{9}$ |             | 下限                                     | 上限                       | 增量     |                        |                           | 7. 如果只计算一个值,可直接输    |            |
| 10             | 認断角         | 39                                     |                          | 0.5    |                        |                           |                     |            |
|                |             | 1.0100                                 | 1,0360                   | 0,0050 |                        |                           |                     |            |
| 12             | 总伸张         | 1.1038                                 |                          |        |                        |                           |                     |            |
| 13             |             | 50                                     | 60                       |        |                        |                           |                     |            |
| 14             | 机头宽         | 230                                    | 270                      |        |                        |                           |                     |            |
| 15             |             |                                        |                          |        |                        |                           |                     |            |
| 16             |             |                                        |                          |        |                        |                           |                     |            |
| 17<br>18       | 单伸张系数 胶品 角度 |                                        | 机头角度                     | 競断曲度   |                        | 机头总宽度总伸张系数                |                     |            |
| 19             |             | 1, 03499997 67, 4521396 43, 4622345    |                          |        |                        | 60 424, 221013 1.10375988 |                     |            |
| 20             |             |                                        |                          |        |                        |                           |                     |            |
| 21             |             |                                        |                          |        |                        |                           |                     |            |
| 22             |             |                                        |                          |        |                        |                           |                     |            |
| 73             |             |                                        | H 4 > H 成品/机头 计算条件/计算结果/ |        | $\vert \epsilon \vert$ |                           |                     | isi i      |

图 7 Excel 计算条件工作表

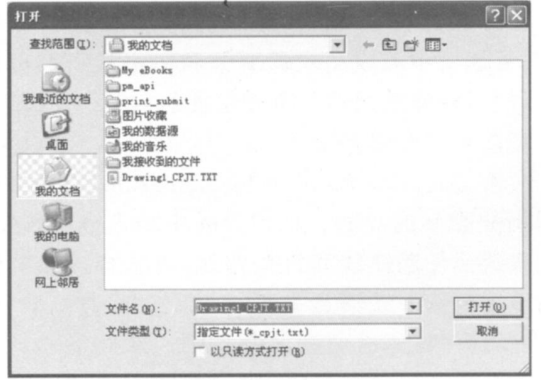

#### 图 8 打开对话框

单击"打开"按钮时, 程序打开并读入该数据文件, 然后再回到图 7 界面 。按要求输入所需的轮胎参 数,单击"计算"按钮进行计算。

# 改进炼胶工艺 提高翻新轮胎胎面胶质量

近年来,我国很多翻新轮胎厂对炼胶设备和 工艺进行了改进,但多偏重提高生产效率,而对改 进炼胶工艺重视不够。本工作以提高翻新轮胎胎 面胶质量为目的,探讨优化炼胶工艺。

1 塑炼工艺

翻新轮胎胎面胶的主体材料一般为天然 橡胶(NR)与顺 丁 橡 胶(BR)或/和 丁 苯 橡 胶 (SBR)的并用胶。为保证并用胶的相容性(粘度

 4 .计算结果在 Ex cel 文件的"计算结果" 工作 表中列出(见图 9)。

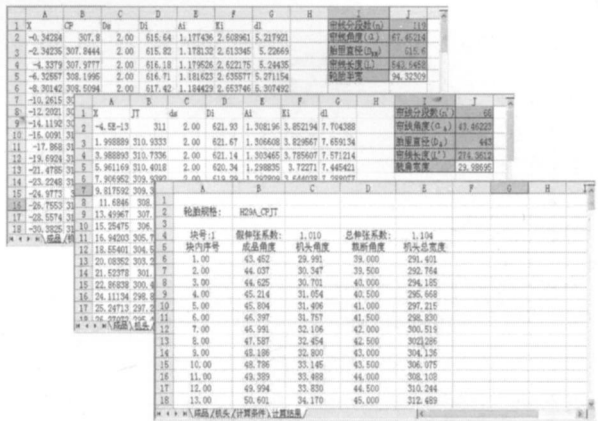

#### 图 9 其他工作表

5 .若要查看成品轮胎和机头曲线的分段情况 以及帘线长度的计算情况, 可点击 Excel 文件的 "成品轮胎"和"机头"工作表(图 9)。一般地, 读 入文件程序会自动刷新工作表的内容, 故工作表 只供杳看,不必修改。

4 结语

基于  $A$ uto $CAD$  +  $Excel$  二次开发的轮胎成 型机头宽度计算已在多个规格的斜交轮胎设计中 得到验证。实践证明, 其曲线分段结果与手工分 段结果一致, 计算结果准确, 操作简单便捷, 可以 提高工作效率和计算精度,是一个非常实用的计 算程序。

或相对分子质量相近), 有利于并用胶共硫化, 有助于提高 BR 和 SBR 与炭黑的亲合力, 使大 部分炭黑进入非自补强性橡胶 BR 和 SBR 内, 并用胶各胶种的塑性值应相近。由于 BR 和 SBR 的塑性值可在生产过程中控制, 因此 BR 和 SBR 可不塑炼, 但 NR 必须塑炼。 NR 塑炼至要 求塑性值后, 一是与 BR 或/和 SBR 合炼后存放 待混炼; 二是与 BR 或/和 SBR 直接投入密炼机 中混炼 。这 2 种塑炼方法的胶料性能对比见 表 1 (胶 料 主 要 组 分: NR 50, BR 50, 炭 黑 N220 54)。生胶塑炼最好在开炼机(小辊距 、 低辊温)上进行。